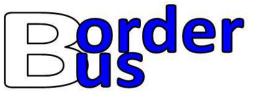

## Mobile Ticketing User Guide

Top-Up mTickets (Adding Trips) via BorderBus Website

1 – Visit www.border-bus.co.uk and select "Add trips to BorderBus App"

2 – Sign into your parent account, using your email address & password that you registered with

Top-Up mTickets (Adding Trips) via BorderBus App

1 – Open the BorderBus app

2 – Sign into your parent account, using your email address & password that you registered with

3 - Select "Tickets" at the bottom of the screen

Top-Up mTickets (Adding Trips) via BorderBus Website & App

4 – Select "Ticket Schemes" On a mobile phone select the briefcase icon along the top. Parents & Students have been assigned to a "Zone" depending on where they travel to and from.

5 – Select "See Tickets" for the zone that you have been allocated to

6 – Click "View Fares/Select Fare" and select the number of trips you wish to purchase for your child.

7 – Complete the payment process. Gifting Tickets to your child

8 – Go to "Tickets" / "My Tickets"

SJLHS - Zone A 20 Trips

Ticket ID: Y8HYE8UPMANO

20 Activations left

aft Gift

sed: 24/08/2023 22:0

9 – Click "Gift" and then choose the child you wish to give the trips to.

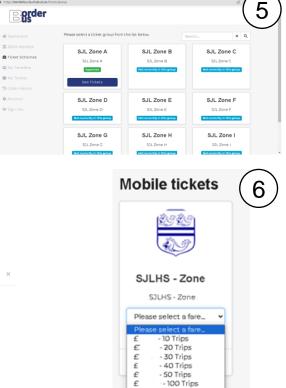

- 150 Trips - 380 Trips

The purchased ticket is now ready for your child to use. DO NOT ACTIVATE TICKET UNTIL DAY OF TRAVEL (Valid for 3 hours after activation)

Child Test

Not vet reaistered

Please refer to the next page for how to use mTickets on your child's smartphone.

Friends & Family

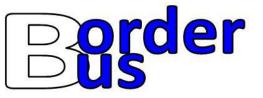

## Mobile Ticketing User Guide

Using mTickets

1 – Download the BorderBus App

Search "BorderBus" – please ensure that you download the one with our logo as the icon

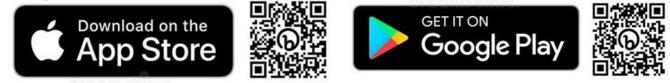

2 – Log-in using the email address that you provided for your child when adding them as a traveller.

3 - Click "Tickets" then "My Tickets"

4 – Here you can see trips that you have assigned to your child. Note: We have converted your £20 deposit into trips as well as transferred any existing trips from the old smartcard system. These appear as "Starting Balance"

5 – When you are ready to catch the bus, click "ACTIVATE NEW TRIP" for one of your tickets. DO NOT ACTIVATE TICKET MORE THAN 3 HOURS BEFORE TRAVEL

6 – When you board the bus, scan the QR code in the top right of the screen.

Repeat Steps 5 & 6 every time you travel.

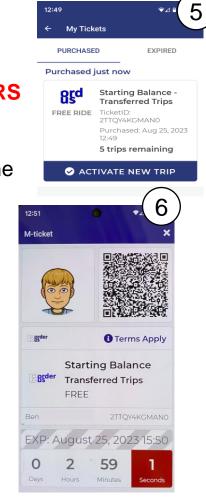